# **Guía de migración de contas de correo de alumnos da Uvigo a O365**

No proceso de migración das contas de correo do alumnado da Uvigo os enderezos non cambiarán. A conta oficial, de tipo [usuario@alumnado.uvigo.gal,](mailto:usuario@alumnado.uvigo.gal) e máis os alias [usuario@alumnos.uvigo.gal](mailto:usuario@alumnos.uvigo.gal) e usuari[o@alumnos.uvigo.](mailto:usuario@alumnos.uvigo.gal)es seguirán funcionando pero será necesario realizar axustes na configuración dos programas utilizados para a consulta cando se migre cada caixa de correo.

Dende o punto de vista de recepción de emails non cambia nada, todas as direccións van a seguir sendo funcionais e non teremos que preocuparnos de notificar nada aos nosos contactos. Ambos dominios (.es e .gal) van a seguir pertencendo á Universidade, pero usaremos preferentemente .gal, sobre todo a efectos de autenticación. Todas as direccións son no fondo a mesma, é a mesma caixa de correo con diferentes nomes, mais a conta oficial é a rematada en alumnado.uvigo.gal

Coa migración conseguiranse as seguintes vantaxes:

- Caixas de correo con máis espazo
- Acceso web mellorado ("Outlook Web Access"), máis áxil, potente e rápido que o actual.
- Acceso IMAP con cifrado SSL/TLS
- Filtro antivirus e antispam integrado.

É importante aclarar que no momento da migración non se perderá ningún correo electrónico, simplemente pasaranse a recibir nos novos servidores. O novo frontal de correo web será a partir de agora o programa Outlook no enderezo **[https://portal.o365.uvigo.gal](https://portal.o365.uvigo.gal/)** en lugar de https://correoweb.uvigo.gal.

## **Acceso: [https://portal.o365.uvigo.gal](https://portal.o365.uvigo.gal/)**

O proceso de migración realizarase nunha data que lle será comunicada. Os correos electrónicos recibidos con posterioridade poderán consultarse xa no novo portal web portal.o365.uvigo.gal dentro de la aplicación Outlook e tamén nos clientes de correo que se poidan estar usando. Estes clientes de correo (Thunderbird, Outlook, etc.) terán que reconfigurarse para os novos servidores.

Antes do proceso de migración suxerimos que verifique que pode iniciar sesión no Office365 na web **[https://portal.o365.uvigo.gal](https://portal.o365.uvigo.gal/)** co seu navegador. Ao acceder á dirección sinalada levaranos ao sitio web da Universidade para iniciar sesión de modo centralizado. Farémolo do xeito habitual: co Correo, co NIU ou co Certificado Dixital

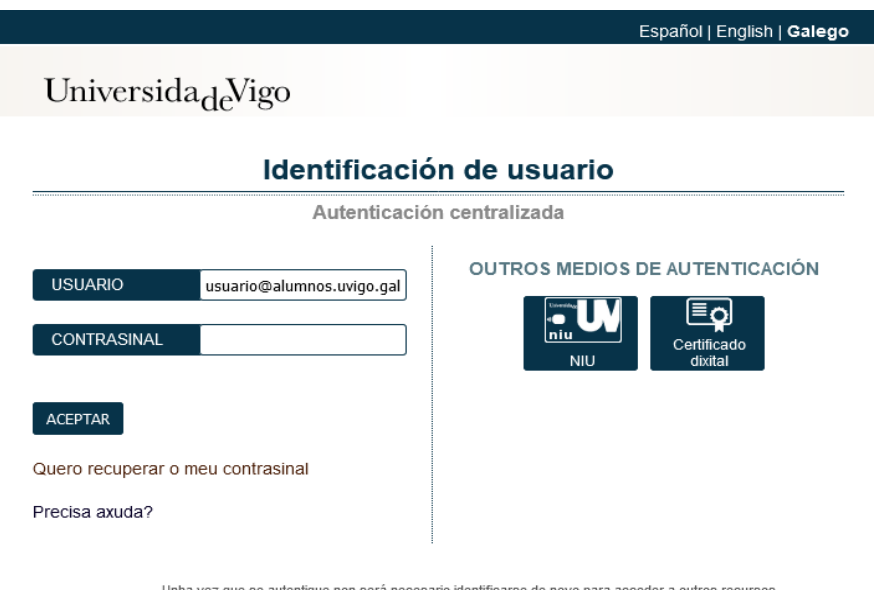

Para desconectarse, recomendamos que peche o seu navegador (pechando todas as xanelas).

Unha vez identificados correctamente accederemos á páxina de inicio do Office365 da nosa conta. Poderemos ver na columna da esquerda as aplicación máis habituais, entre elas aparece o Outlook. Mentres non estea o correo migrado non deberíamos acceder ao Outlook pois dará un erro.

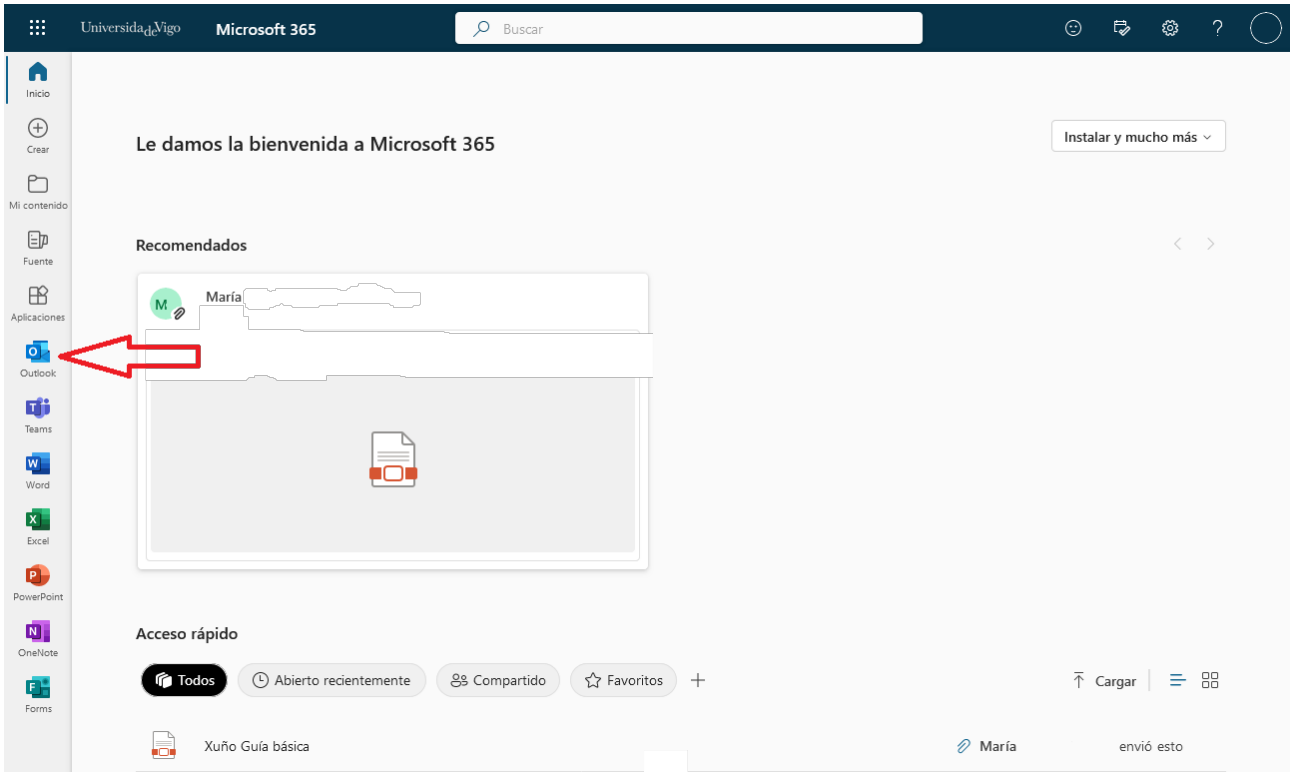

Unha vez migrado o correo xa poderemos premer na icona do Outlook, o que nos dará acceso ao novo sistema de correo web da Uvigo. En principio teremos todos os correos que tiñamos co sistema anterior coa mesma estrutura de carpetas

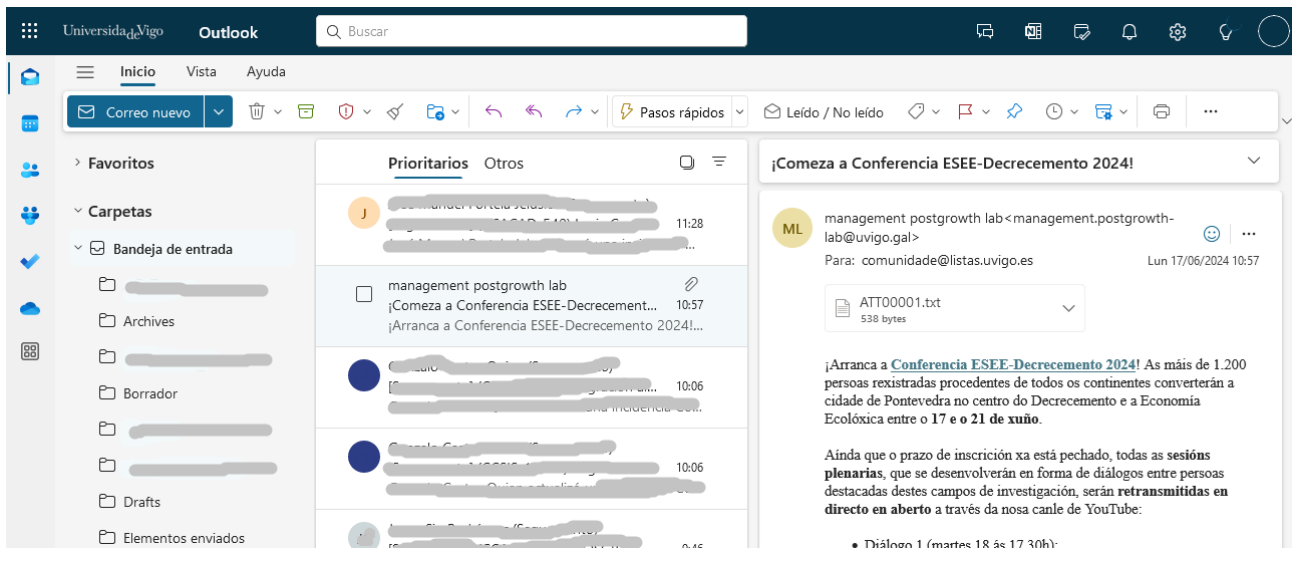

Nota: Para poder acceder a subcarpetas, se as tiveramos, teríamos que pulsar na icona "maior que" > que aparece na esquerda das carpetas que teñen subcarpetas:

Despois da migración deberá de deixar de usar o correoweb actual ([https://correoweb.uvigo.es\)](https://correoweb.uvigo.es/). Este sistema quedará dispoñible para consulta, pero cando se remate co proceso de migración xa non recibirá mais correos nel.

## **Indicencias**

En caso de que xurdan incidencias no proceso de migración poderá notificalas a [alumnado.365@uvigo.gal](mailto:alumnado.365@uvigo.gal). Esta caixa de atención estará activa unicamente durante o proceso de migración.

**Incidencias: alumnado.365@uvigo.gal**

## **Reenvíos ou filtros de mensaxes**

A regras e filtros de mensaxes que tivera no sistema antigo deberá reconfiguralos no novo servizo. Por favor, non cambie nada na sua configuración de correoweb.uvigo.es a partir do momento da migración. No seguinte enlace pode ver como configurar os filtros ou reenvíos no novo sistema:

• [Como configurar o reenvío de correo ou crear regras de filtrado de mensaxes en Office 365](https://soporte.uvigo.es/documentacion/display/TUT/2.+Coma+crear+regras+de+filtrado+ou+reenvios+de+mensaxes+en+Office+365)

## **Filtro anti Spam**

O novo sistema Office 365 leva integrado un filtro anti spam diferente do actual da Universidade e fará que nun primeiro momento vostede note un comportamento diferente ó actual. En xeral o novo filtro e máis permisivo, polo que notará que lle chega máis spam ás súas contas de correo. Coma é habitual, vostede pode ir "entrenando" dito filtro se categoriza coma spam aqueles correos.

## **Programas específicos de correo**

É probable que vostede utilice algún programa de correo electrónico específico. Os máis habituais na comunidade universitaria son Thunderbird e Outlook de escritorio nas súas distintas versións. Se é o seu caso, nos seguintes enlaces atopará guías de configuración e migración para ambos dous programas:

- • [Guía de migración para Thunderbird](https://soporte.uvigo.es/documentacion/pages/viewpage.action?pageId=147652693)
- [Guía de migración para Outlook de escritorio](https://soporte.uvigo.es/documentacion/pages/viewpage.action?pageId=147652697)

Para calquera outro programa de correo distinto de estes dous as configuracións que se deben de usar para as novas contas son as seguintes:

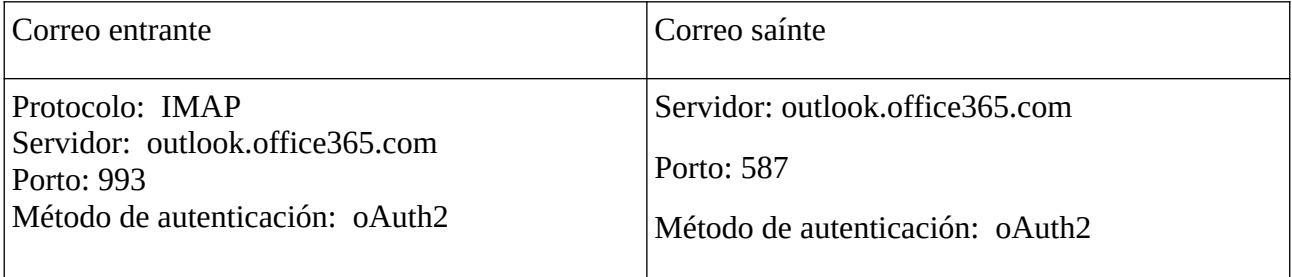